# Hyper-V サーバでの Nexus 1000v のクイックス タートの設定例

### 目次

概要 前提条件 要件 使用するコンポーネント 背景説明 Windows Hyper-V Server のインストール Windows Core の概要 ドライバのインストール ドメインへの Hyper-V Server の追加 リモート アクセスの有効化 **MMC** リモート デスクトップ Windows リモート シェル リモート PowerShell 追加ロールのインストール 追加設定 SCVMM への Hyper-V ホストの追加 Hyper-V 上の Nexus 1000v インストーラ アプリケーションを使用した仮想スーパバイザ モジュール(VSM)のインストー ル Nexus 1000v の手動インストール VSM の手動インストール パート 1:SCVMM のセットアップ パート 2:VSM の導入 パート 3:VSM の基本設定 パート 4:SVCMM の基本設定 パート 5:論理スイッチの作成 パート 6:セグメントに基づく VM ネットワークの作成 DVS へのホストの追加 VEM の手動インストール 確認 トラブルシューティング

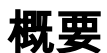

このドキュメントでは、Microsoft (MS) Windows Hyper-V Server 2012 を設定し、ドライバをイ ンストールし、そのホストを System Center Virtual Machine Manager(SCVMM)に追加する方 法について説明します。 また、Cisco Nexus 1000v シリーズ スイッチをインストールおよび設定 して、Nexus 1000v に仮想マシン(VM)を追加する方法について説明します。

### 前提条件

#### 要件

このドキュメントでは、MS Windows Hyper-V Server 2012 と Cisco Nexus 1000v シリーズ スイ ッチを導入します。 ただし、フェールオーバー クラスタリングなどの基本的な Windows 機能の 設定およびインストールに関する経験と知識が必要です。

この導入の要件は次のとおりです。

- Active Directory
- ドメイン ネーム サーバ (DNS)
- 2 台の管理/インフラストラクチャ Hyper-V ホスト
- 少なくとも 1 台のデータ Hyper-V ホスト
- $\cdot$  SCVMM  $+ -$ バ
- Windows 2012 ジャンプサーバ

この図は、Cisco Nexus 1000v シリーズ スイッチ導入ガイドからの引用です。

### 使用するコンポーネント

この導入では、Microsoft Hyper-V 2012 Server 2012、Nexus 1000v for Hyper-V、および SCVMM を使用します。

このドキュメントの情報は、特定のラボ環境にあるデバイスに基づいて作成されたものです。 こ のドキュメントで使用するすべてのデバイスは、クリアな(デフォルト)設定で作業を開始して います。 ネットワークが稼働中の場合は、コマンドが及ぼす潜在的な影響を十分に理解しておく 必要があります。

### 背景説明

Hyper-V コアは、Windows Server 2012 と並行してリリースされました。 これは、Windows Server 2012 の Server Core インストールのみ(つまり GUI を含まない、CLI のみ)を実行し、 Hyper-V およびクラスタリングなどの一部の関連ロールのみを実行します。 この利点は、サポー トを除いて Hyper-V コアが完全に無償であることです。

# Windows Hyper-V Server のインストール

Hyper-V Server のインストールは、他の Windows インストールとほぼ同じです。つまり、次の 手順を実行する必要があります。

1. ストレージ エリア ネットワーク(SAN)ストレージを使用する場合は、ストレージへのパ スを 1 つに減らします。

2. インストール ウィザードを使用するときに、必要なドライバをインストールします。 Hyper-V Server のインストール プロセスは、このドキュメントでは扱いません。 しかし、この プロセスは他の Windows インストールとほぼ同じです。

### Windows Core の概要

MS は、2008 年に導入された Server Core の提供を促進しています。 Hyper-V の無償バージョン には、Windows Core のみが付属しています。 ただし、フル インストールでは、再起動で 2 つの 間を移動できます。

Windows Core にログインするときに、2 つのウィンドウ、つまり 通常のコマンド プロンプトと システム構成ウィザードが存在します。

このウィンドウには、基本的なインストールおよびメンテナンスを行うために使用する多くのオ プションがあります。 最初の手順は、ネットワーク インターフェイス コントローラ(NIC)カー ド用のドライバをインストールすることです。次の項ではこの手順について説明します。

コマンド プロンプトから PowerShell を使用するには、「PowerShell」と入力します。

コマンド プロンプトの前にある PS は、通常の CMD ラインではなく PowerShell を使用してい ることを示しています。

CLI ウィンドウを誤って閉じた場合は、Ctrl キーと Alt キーを押した状態で Del キーを押し、タス ク マネージャ を開いてもう一度起動します。

システム構成ウィザードのウィンドウを閉じた場合は、「sconfig.cmd」と入力してもう一度開き ます。

# ドライバのインストール

ネットワーク通信に必要なイーサネット ネットワーク インターフェイス コントローラ (ENIC)ドライバをインストールします。

- 1. キーボード/ビデオ/マウス(KVM)ウィンドウの仮想メディアに**ドライバ CD** をマウントし ます。
- Windows ホストのコンソールにログインすると、サーバ構成ユーティリティが表示されま 2. す。 「14」と入力して、CLI プロンプトを起動するか、開かれている他のウィンドウを使用 します。
- 3. **PowerShell** コマンドを入力して、PowerShell を起動します(以前は単純に Windows コマ ンド プロンプトが起動しました)。
- Get-PSDrive 軽量コマンド(コマンドレット)を使用して、CD ドライブを含むすべての使 4. 用可能ドライブのリストを表示します。 この場合、CD ドライブは <strong></strong>。
- 5. インストールするドライバのフォルダに移動します。
- 6. pnputil i a .\[driver].inf コマンドを使用してドライバをインストールします。
- ドライバがインストールされたことを検証します。 このコマンドは、ドライバによって異 7. なります。 ENIC の場合、ipconfig コマンドを実行します。
- 8. DHCP を使用している場合、アドレスは準備できています。 準備できていない場合は、サ ーバ構成ウィザードに戻り、sconfig.cmd マンドで IP アドレスを設定します。

### ドメインへの Hyper-V Server の追加

Windows は、複雑な一連の信頼ドメインに依存しています。 Hyper-V Server を SCVMM に追加 するか、またはリモートでサーバを管理するには、同じドメイン内のメンバーである必要があり ます。 ドメインまたはワークグループの信頼については他の方法もありますが、このドキュメン トでは説明しません。

- 1. sconfig.cmd コマンドを入力して、サーバ構成ウィザードを起動します。
- 「1」と入力して、ドメイン ウィザードを起動します。 このウィザードでは、サーバをドメ 2. インに追加するためのプロセスを実行します。
- 3. 対象のドメインを使用し、適切なクレデンシャルでログインします。
- 設定が適用されたことを示すウィンドウが表示されない場合は、新しい設定を反映するため 4. に shutdown - r コマンドを使用してコンピュータを再起動します。
- 5. ジャンプサーバの DNS マネージャにホストの DNS エントリを追加します。

# リモート アクセスの有効化

サーバ コアにリモートでアクセスする方法はさまざまです。 最も推奨される方法は、Microsoft 管理コンソール(MMC)です。

#### **MMC**

- 1. ホストで netsh advfirewall set allprofiles state off を実行します。
- Windows 2012 ジャンプサーバで、[Server Manager] を開き、[All Servers] を右クリックし 2. ます。
- ホストを検索し、サーバ マネージャに追加します。 3.

これで、ローカル マシンで使用しているようにサーバ マネージャを使用できるようになり ます。

#### リモート デスクトップ

管理者向けのリモート デスクトップ接続を有効にするには、cscript C:\Windows\System32\Scregedit.wsf /ar 0 を実行します。

管理者アクセスを持つアカウントで Remote Desktop Protocol(RDP)接続ができるようになり ます。 また、構成ウィザードのオプション 7 を使用してこれを実行することもできます。

#### Windows リモート シェル

1. WinRM quickconfig を実行してリモート コマンド プロンプトを有効にします。

2. 同じドメインのマシンで、winrs - r: [[serverName] [command] コマンドを実行します。

#### リモート PowerShell

これはリモート シェルに似ていますが、PowerShell へのフル アクセスと、セキュア シェル (SSH)のようなリモート コンピュータへのアクセスを可能にします。

1. リモート ホストで、Enable-PSRemoting - Force コマンドを実行します。

2. リモートマシンで、Enter-PSSession - ComputerName [computer\_name] を実行します。

# 追加ロールのインストール

ジャンプサーバの MMC にサーバが追加されたら、[Add Roles and Features] ウィザードを実行し

て、他のサーバと同じようにリモート サーバにロールを追加します。 これは、必要に応じてマル チパス I/O(MPIO)をインストールし、さらに Hyper-V クラスタに必要なフェールオーバー ク ラスタリング機能をインストールするために今すぐ実行します。

- 1. サーバ構成ユーティリティを起動します。
- 2. [Manage] > [Add Roles and Features] に移動します。
- 3. 対象の Hyper-V Server を選択します。
- 4. MPIO(ファイバ チャネル(FC)を使用する場合)およびフェ**ールオーバー クラスタリン** グをインストールします。
- 5. 2 番目のホストに対してこの手順を繰り返します。

# 追加の設定

- 1. MPIO がインストールされたら、コマンド プロンプトから **mpiocpl** コマンドを使用して MPIO ウィザードを起動します。
- 2. CLI からディスクを設定するには、次のコマンドを使用します。 使用可能なディスクの一覧を表示するには、Get-diskディスクをオンラインにするには、 Set-disk - number X - IsOffline \$falseディスクを初期化するには、Initialize-Disk Xパーティシ ョンを作成するには、New-Partition [Disk\_Number] - UseMaximumSize - MBRType - AssignDriveLetterドライブをフォーマットするには、Format-Volume - DriveLetter [DriveLetter]
- ジャンプサーバからクラスタリング ウィザードを起動して、2 台のホストをクラスタに追加 3. します。

#### SCVMM への Hyper-V ホストの追加

これで、基本的な Windows インストールが完了しました。ドライバをインストールし、IP を設 定し、ドメインに参加し、マシンをリモートで管理できるようになりました。 次に、vCenter に 相当する SCVMM にホストを追加します。 Hyper-V マネージャを実行するホストがある場合、そ のホストから対象のホストを参照することで管理できます。 しかし、これは基本的な管理であり 、vCenter ではなく直接 ESXi ホストにログインするのと同じです。

この項では、新しくプロビジョニングされた Hyper-V ホストを SCVMM に追加する方法について 説明します。

- 1. ジャンプサーバに RDP で接続し、ドメイン アカウントでログインします。
- デスクトップから Virtual Machine Manager Console を起動します。 このコンソールがイン 2. ストールされていない場合は、SCVMM ISO からインストールできます。
- コンソールから SCVMM サーバを参照し、[Use current Microsoft Windows Session identity] 3.ラジオ ボタンをクリックします。
- SCVMM が開きます。 All Hosts フォルダを右クリックし、[Create Host Group] を選択しま 4. す。 わかりやすい名前を付けます。
- 新しく作成されたホスト グループを右クリックし、[Add Hyper-V Hosts and Clusters] を選 5. 択します。
- [Windows Server computers in a trusted Active Directory domain] ラジオ ボタンをクリック 6. します。
- [Use an existing Run As account] ラジオ ボタンをクリックします。 これは、追加するホス 7. トにログインするためにウィザードが使用するアカウントです。
- 8. 追加するサーバの DNS 名を入力します。
- 次の画面で、追加する必要がある検出されたサーバを選択します。 画面にサーバが表示さ 9. れない場合、前の画面に戻って検索パラメータを変更します。
- 10. 必要に応じて設定を変更します。 たとえば、デフォルトのパスを変更できます。
- 必要に応じて、ライブ マイグレーションを有効にします。 使用するネットワークも指定で 11. きます。
- 12. 変更を検証して確定します。 エラーをすべて修正したことを確認します。

接続の問題(エラーになるなど)が存在する場合、次の手順を実行します。

- PowerShell netsh advfirewall set allprofiles state off コマンドで Windows ファイアウォールを 無効にします。
- 正しいクレデンシャルを使用しており、ホストがドメインに存在することを確認します。
- このような場合に役立つ Windows エラー ログを確認します。

# Hyper-V 上の Nexus 1000v

デフォルトでは、Hyper-V 上の Nexus 1000v の設定は VMware 上の Nexus 1000v 上とは異なり ます。 Hyper-V 上の Nexus 1000v は、Hyper-V のネットワーキング アーキテクチャにより、ネ ットワーク セグメント化機能に大きく依存するためです。 次に、さまざまな用語とそれらの関係 をまとめます。

- **論理ネットワーク**:論理ネットワークは、特定のネットワークを含む一般的なバケットです 。 たとえば、DMZ は論理ネットワークで、実稼働環境ネットワークは別のものです。
- セグメント プール:論理ネットワークに属するセグメントの集まりです。 たとえば、これら のプールは異なるサイトを対象とする場合があります(RTP 用に 1 つ、SJ 用に 1 つなど )。
- セグメント:ネットワークのアクセス機能が定義される場所です。 ここで VLAN を割り当て ます。
- **ポートプロファイル**:接続ではなく、ポリシーの集まりです。 Quality of Service(QoS)、 アクセス コントロール リスト(ACL)などはここに属します。
- IP プール:これはセグメントに割り当てられます。 ほとんどの場合、重要ではありません ただし、オーケストレーションを行う場合、SCVMM は自動的にこのプールからアドレスを 割り当てることができます。
- **イーサネット**:これはホストからのアップリンクです。 アップリンクの各セットにより、特 定のセグメント プールが実現されます。
- vEthernet :これは VM のインターフェイスです。 これは、ポリシー用のポートプロファイ ルと VLAN 用のセグメントを継承します。
- VMnetwork:これは、SCVMM サイドの IP プールに組み合わされるセグメントです。
- ポート分類:これは、SCVMM のポートプロファイル ポリシーを指します。

次に、インターフェイス チェーンを説明した図を示します。

### インストーラ アプリケーションを使用した仮想スーパバイザ モジュール (VSM)のインストール

この方法は、新規インストールの場合に使用します。インストーラ アプリケーションは、仮想ス イッチを持たないホストのみを示します。 これにより、VSM がインストールされ、基本設定が 提供されます。 手動でインストールした場合、製品をより詳しく理解できるため、この方法を使 用してインストールしないでください。 ただし、ここでは参考のために説明します。

- 1. ドメイン クレデンシャルでジャンプサーバにログインします。
- 2. Windows Explorer ウィンドウを開き、[n1k bundle]\VSM\Installer\_App に移動します。
- 3. [Cisco.Nexus1000VInstaller.UI.exe] を右クリックして、[Run as administrator] を選択します  $\sim$

4. 要件を確認します。 [Next] をクリックします。

5. SCVMM サーバの詳細を入力します。 管理者アカウントを使用します。

- 次のページで、基本的な Nexus 1000v の設定を求められます。 必要に応じて設定を入力し 6. ます。 VSM ISO は VSM フォルダにあり、VEM .msi は VEM フォルダにあります。 現時点 では、バグが存在するため[\(Cisco Bug ID CSCuh36072\)](https://tools.cisco.com/bugsearch/bug/CSCuh36072)、このウィザードでは仮想スイッ チ(vSwitch)がすでに定義されているホストが表示されません。 Hyper-V Server には、作 成済み vSwitch が付属しています。 このバグのため、この vSwitch を削除する必要があり ます。 削除するには、ホストを右クリックし、[Properties] に移動して、[Virtual Switches] を選択します。
- 設定を検証し、[Next] をクリックしてインストールを開始します。 インストールには、約 7. 10 ~ 20 分かかります。

このウィザードが完了したら、VSM にログインできます。 デフォルトのインストールでは Admin/Admin です。

#### Nexus 1000v の手動インストール

この項では、Nexus 1000v シリーズ スイッチを手動でインストールする方法について説明します 。手動インストールは、次の場合に役立ちます。

- 既存のシステムと統合する。 手動インストールの方が粒度が高く、統合の方法を正確に制御 できます。
- 製品の知識を深める。 手動インストールにより、すべての要素がどのように統合されるかを より深く理解できるので、トラブルシューティングと拡張が容易になります。
- インストーラに問題が存在する。 インストーラで問題が発生した場合、手動の方法を使用で きます。

#### VSM の手動インストール

この方法は、既存の環境に VSM をインストールする必要がある場合に使用します。 この方法を 使用すると、独自のインフラストラクチャを構築する代わりに、既存のインフラストラクチャを 使用できます。

#### パート 1:SCVMM のセットアップ

この手順は、各 SCVMM サーバに対して一度だけ実行する必要があります。

1. プロバイダー MSI を SCVMM サーバにインストールします。

2. VSM テンプレートをインポートします。

SVCMM サーバで、PowerShell を開きます。Register-Nexus1000vVsmTemplate.ps1 スク リプトを実行します。Virtual Ethernet Module(VEM)を SVCMM リポジトリ ALLUSERSPROFILE%\Switch Extension Drivers にコピーします。論理ネットワーク ([Fabric] > [Logical Networks])を作成し、標準スイッチに関連付けます(ホストを右クリ

ックし、[Properties] > [Virtual Switches] でスイッチを作成し、[Hardware] で論理ネットワ ークを割り当てます)。 これにより、このネットワークに VM が配置されます。

#### パート 2:VSM の導入

- 1. [Library] > [Library Servers] を選択肢、VSM .**iso** をライブラリ サーバにアップロードします 。
- 2. [Infra1] を右クリックし、[New Virtual Machine] を選択します。
- 3. [Nexus1000v-VSM-Template] を選択します。 これは、パート 1 で PowerShell スクリプト を実行したときに登録されたものです。
- 4. VSM に名前を付けます。
- 5. パート 1 で作成されたネットワークにネットワーク アダプタを接続します。
- 6. CD ドライブに CD をマウントします。
- 下にスクロールし、[Availability] の下にある [High Availability](HA)を有効にします(VSM 7. をフェールオーバー クラスタにインストールする場合にのみ必要)。
- 8. インフラストラクチャ ホストに VSM を配置します。
- 9. VM を展開したら、KVM を起動して初期構成ウィザードを実行します。

#### パート 3:設定の確認

- network-segmentation-manager と http-server を有効にします。 1. chrisb2-hyperv# chrisb2-hyperv# **configure terminal** Enter configuration commands, one per line. End with CNTL/Z. chrisb2-hyperv(config)# **feature network-segmentation-manager** chrisb2-hyperv(config)# **feature http-server** chrisb2-hyperv(config)# 2. VLAN 用の IP プールを作成します。 これらは、VM に割り当てる IP です。 これらは定義す る必要がありますが、SCVMM が自動化を提供する場合にのみ使用されます。 chrisb2-hyperv# chrisb2-hyperv# **configure terminal** Enter configuration commands, one per line. End with CNTL/Z. chrisb2-hyperv(config)# **feature network-segmentation-manager** chrisb2-hyperv(config)# **feature http-server** chrisb2-hyperv(config)# 論理ネットワークを作成します。 DMZ のようなネットワークがない場合、必要な論理ネッ 3. トワークは 1 つだけです。 chrisb2-hyperv# chrisb2-hyperv# **configure terminal** Enter configuration commands, one per line. End with CNTL/Z. chrisb2-hyperv(config)# **feature network-segmentation-manager**
- chrisb2-hyperv(config)# ネットワーク セグメント プールを作成します。 これを論理ネットワークのメンバーにしま 4.す。

chrisb2-hyperv#

chrisb2-hyperv(config)# **feature http-server**

```
chrisb2-hyperv# configure terminal
 Enter configuration commands, one per line. End with CNTL/Z.
 chrisb2-hyperv(config)# feature network-segmentation-manager
 chrisb2-hyperv(config)# feature http-server
 chrisb2-hyperv(config)#
5. 複数のセグメントを作成します(アクセス VLAN ごとに 1 つずつ)。
 chrisb2-hyperv#
 chrisb2-hyperv# configure terminal
 Enter configuration commands, one per line. End with CNTL/Z.
 chrisb2-hyperv(config)# feature network-segmentation-manager
 chrisb2-hyperv(config)# feature http-server
 chrisb2-hyperv(config)#
6. VM 用のポートプロファイルを作成します。 ここでは VLAN にアクセスする必要はありませ
 ん。 前述のとおり、ポートプロファイルはポリシーの集まりです。
 chrisb2-hyperv#
 chrisb2-hyperv# configure terminal
 Enter configuration commands, one per line. End with CNTL/Z.
 chrisb2-hyperv(config)# feature network-segmentation-manager
 chrisb2-hyperv(config)# feature http-server
 chrisb2-hyperv(config)#
7. Network Segmentation Manager(NSM)アップリンクを作成します。 allow network
 segment pool コマンドにより、これらのセグメントがこのアップリンクで許可されること
  を SVCMM に伝えます。 これは、ホストがセグメントを認識するために必要です。
 chrisb2-hyperv#
 chrisb2-hyperv# configure terminal
 Enter configuration commands, one per line. End with CNTL/Z.
 chrisb2-hyperv(config)# feature network-segmentation-manager
 chrisb2-hyperv(config)# feature http-server
 chrisb2-hyperv(config)#
ポート チャネルなど、必要なポリシーでポートプロファイルを修正します。
8.
 chrisb2-hyperv#
 chrisb2-hyperv# configure terminal
 Enter configuration commands, one per line. End with CNTL/Z.
 chrisb2-hyperv(config)# feature network-segmentation-manager
 chrisb2-hyperv(config)# feature http-server
```

```
chrisb2-hyperv(config)#
```
#### パート 4:SVCMM の基本設定

- [Fabric] に移動し、[Networking] を展開します。 [Switch Extension Manager] を右クリック 1. し、[Add Virtual Switch Extension Manager] をクリックします。
- 2. **接続設定**に入ります。 接続文字列アドレスは、[http://your\\_VSM\\_IP\\_address](http://your_vsm_ip_address/) です。
- 3. [Browse] をクリックし、Nexus 1000v にログインするためのクレデンシャルで実行**アカウ** ントを作成します。
- 4. [Next] をクリックします。
- 5. [Host Groups] パネルで、仮想スイッチ拡張機能マネージャを使用できるすべての**ホスト グ** ループを選択して、[Next] をクリックします。

6. [Summary] パネルで設定を確認し、[Finish] をクリックします。 スイッチ拡張機能を今すぐ 作成する必要があります。

#### パート 5:論理スイッチの作成

- 1. SCVMM ユーザ インターフェイスで、[Fabric] をクリックし、左側のナビゲーション パネル の [Networking] で [Logical Switches] をクリックします。 [Logical Switches] を右クリックし て、[Create Logical Switch] を選択します。
- [Getting Started] ページの [Next] をクリックします。 説明を参照し、[Next] をクリックしま 2. す。
- 3. 論理スイッチの名前と説明を入力します。
- 4. [Extensions] パネルで、仮想スイッチの拡張機能のリストが表示されます。 作成した VSM 拡張機能を選択し、[Next] をクリックします。 注: 1 つの転送拡張機能のみを選択できます。
- 5. [Uplink] パネルで、この論理スイッチの一部である**アップリンク ポートプロファイル**を指定 します。 アップリンク ポート プロファイルは、論理スイッチのインスタンスが作成される ホストで使用できます。 [Uplink mode] を [Team] に設定します。 注: 使用するアップリングが 1 つか複数かにかかわらず、モデルは常に [Team] にする必要 があります。Team
- [Uplink port-profiles] フィールドで、[Add] をクリックします。 [Add Uplink Port Profile] ウィ 6. ンドウが開きます。

7. [Next] をクリックします。 次の画面で、[Add] を選択して分類ウィザードを起動します。

8. VSM を選択し、作成した**ポートプロファイル**を選択します。 [Browse] をクリックしてポー ト分類を作成します (ポート分類は、インターフェイスに適用されるポリシーの集合です 。これはポートプロファイルで定義されるものであることに注意してください)。

9. ポート分類の名前と説明を指定します。

### 10. 作成したポート プロファイル分類を選択して [OK] をクリックします。

11. [OK] をクリックして仮想ポートの追加を終了します。 [Next] をクリックして [Create Logical Switch] ウィザード ウィンドウを閉じます。

#### パート 6:セグメントに基づく VM ネットワークの作成

- [VMs and Services] に移動し、[VM Networks] を右クリックし、[Create VM Network] を選択 1. します。
- 2. わかりやすい名前を付け、論理ネットワークを選択して、[Next] をクリックします。
- 3. [Isolation] で、外部に用意されている VM ネットワークを選択し、ネットワーク セグメント を選択します。

4. ウィザードを終了します。 これで、この VLAN に VM を展開できます。

### DVS へのホストの追加

論理スイッチにホストを追加すると、VEM は自動的にインストールされます。

- 1. [Fabric] > [All Hosts] を選択します。
- 2. 2 番目のホストを右クリックし、[Properties] を選択します。
- 3. [Virtual Switches] をクリックします。
- 4. [New Virtual Switch] > [New Logical Switch] を選択します。
- 5. NIC を Nexus 1000v 論理スイッチに接続します。

6. モジュールが VSM の show module の下に表示されることを検証します。

7. VM を作成した分類とセグメントに接続し、接続を検証します。

### VEM の手動インストール

SCVMM が VEM をインストールしなかった場合、次のコマンドを使用して VEM をインストール できます。

msiexec.exe /i [Path\_to\_N1k\_bundle]\VEM\Nexus1000v-VEM-5.2.1.SM1.5.1.0.msi

# 確認

現在、この設定に使用できる確認手順はありません。

# トラブルシューティング

現在のところ、この設定に関する特定のトラブルシューティング情報はありません。